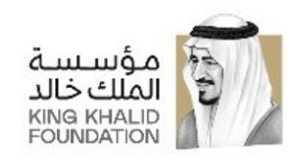

## **دليل المنظمات ل ستخدا م البوابة**

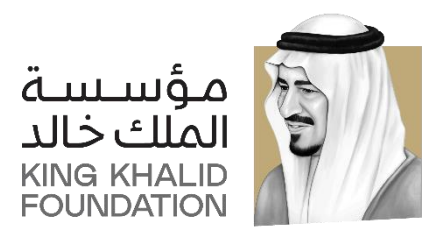

## **Social Investment Program - Corporations Manual**

**برنامج بناء القدرات - دليل المنظمات** 

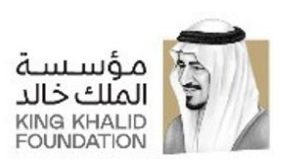

# المحتويات

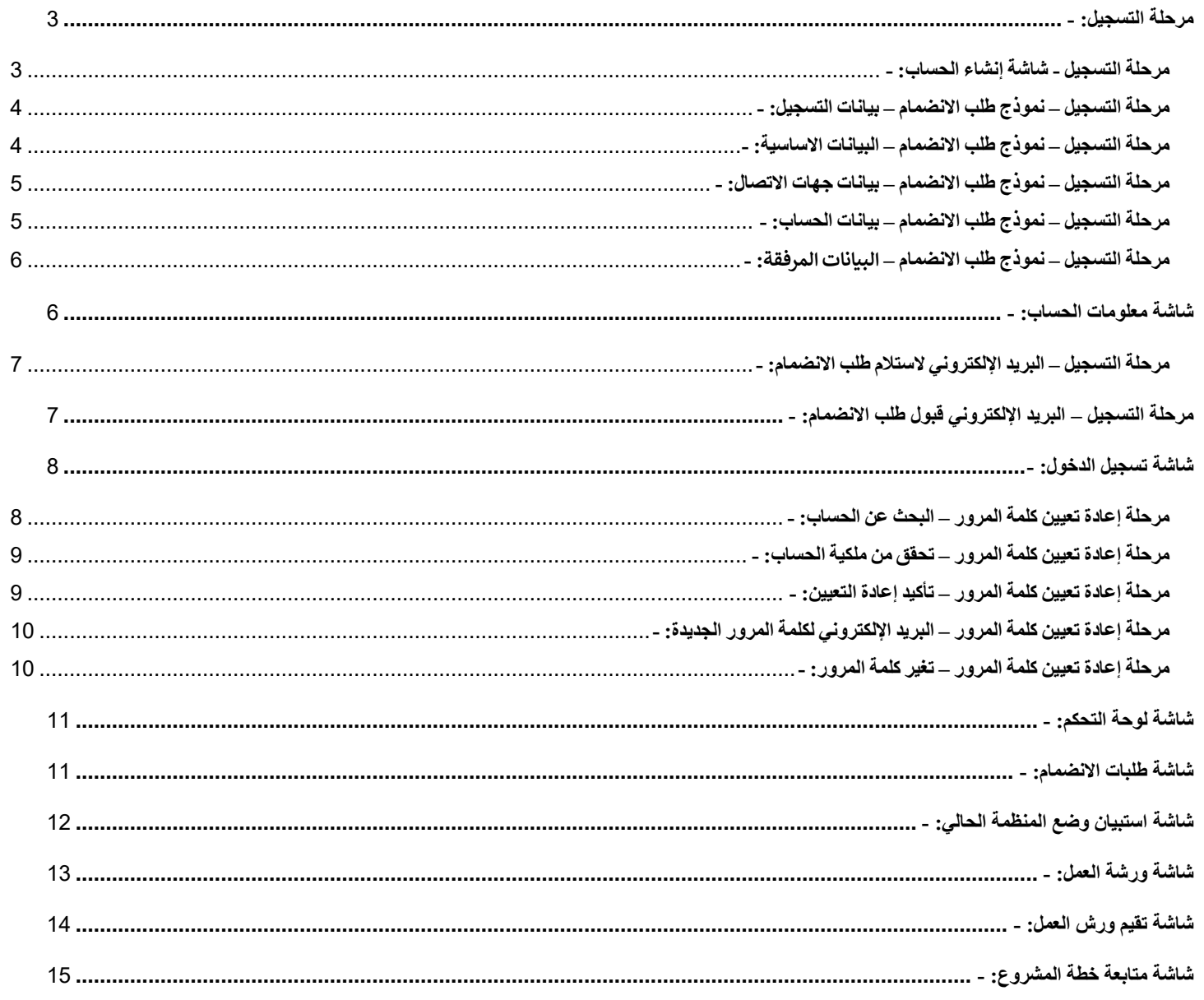

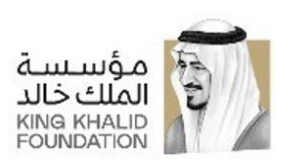

## <span id="page-2-0"></span>**مرحلة التسجيل: -**

- يتم في هذه المرحلة انشاء حساب جديد في نظام البرامج والمنح، بحيث يتم ادخال بيانات حساب المنظمة/الجمعية ي ֦֧֢֦֧֦֧֚֚֚֡֝֜֜֜ ֖֪֪֪֪֪֪ׅ֧֚֚֚֚֚֚֚֚֚֚֬֝֓֡֡֜֡֜֝֜֝֜֝֝֝֝֬֝֬֝֓ والتي تتكون من (اسم مستخدم، البريد الالكتروني، كلمة المرور، الخ...).
- يه بعد ادخال البيانات يتم النقر عىل زر التسجيل إلنشاء حساب ومن ثم تذهب المنظمة/الجمعية للخطوة التالية و نموذج تقديم طلب االنضمام.
- تقوم المنظمة/الجمعية بتعبئة بيانات الطلب من ) بيانات التسجيل ، بيانات أساسية، بيانات اتصال، بيانات حساب وارفاق شهادة التسجيل(.
	- ي حالة ما إذا تم إلغاء الطلب او الخروج من صفحة التسجيل يتم حذف بيانات الحساب الذي تم انشائه من اجل هذا الطلب. ف i
	- بعد الإنتهاء من إدخال بيانات الطلب والنقر على زر الإنتهاء يتم ارسال بريد الكتروني إلي المنظمة/الجمعية باستلام نموذج طلب الانضمام. ÷ ي
- يتم تحويل المنظمة/الجمعية الي شاشة معلومات الحساب والتي لا تستطيع الانتقال منها إلى أي شاشة أخري حتى يتم الموافقة على طلب الانضمام وعند محاولة الذهاب إلى أي شاشة أخري تظهر رسالة يحتوي نصها على أنه "**تم استلام طلبكم يرجى الانتظار حتى تتم مراجعة** ا**لطلب والإجابة عليه**"، يتم الاطلاع على تلك البيانات من قبل المختصين والموافقة أو الرفض على الانضمام للبرنامج، كما يمكن طلب تعديل بيانات للموافقة على طلب الانضمام، ويتم إرسال بريد إلكتروني بوضع الطلب في جميع الاحوال سواء كان رفض، تعديل او قبول. ي ي ֦֧֦֧֦֧֦֧֦֧֦֧֦֧ׅ֪֪ׅ֚֚֚֚֡֜֜֜֓֡֜֜֜֜֜֓֡֡֓֡֡֬
- في حالة تم طلب تعديل للبيانات سيتم إعادة توجيه المنظمة/الجمعية الي شاشة نموذج تقديم طلب الانضمام الذي قام بتعبئته سابقاً لتعديل ֧֦֧֢֦֧֦֧֚֚֡֝֜֜֜ البيانات المطلوب تعديلها من قبل المسؤولين.

كما هو مبين في الصور التالية: -ي ֦֧֦֧֦֧֦֧֦֧֦֧֦֧֧֦֧֧֦֧֜֜֓֓֡֓֜֜֓֜֜֓֓֡֬

## ے<br>@ تسجیل دخول إنشاء حساب .<br>والسم المستخدم الېريد الإلكترونې  $\blacktriangleright$  $\frac{1}{2}$  كلمه السر حاسبة المرور أخيارنا جميع الحقوق محفوظة لمؤسسة الملك خالد 2020 عن المؤسسة أعمالنا

#### <span id="page-2-1"></span>**مرحلة التسجيل - شاشة إنشاء الحساب: -**

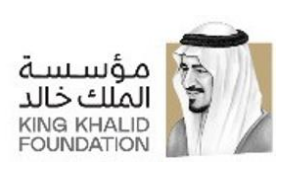

## <span id="page-3-0"></span>**مرحلة التسجيل – نموذج طلب االنضمام – بيانات التسجيل: -**

في هذه الشاشة يتم اختيار البرنامج الذي تريد المنظمة/الجمعية الانضمام اليه.<br>-֖֦֧֢ׅ֪֚֚֚֚֚֚֚֚֚֚֚֬֝֓֡֡֓֡֓֡֬֝֜֓֡֡֬֝֓֡֬֝֓֓֡֬֝

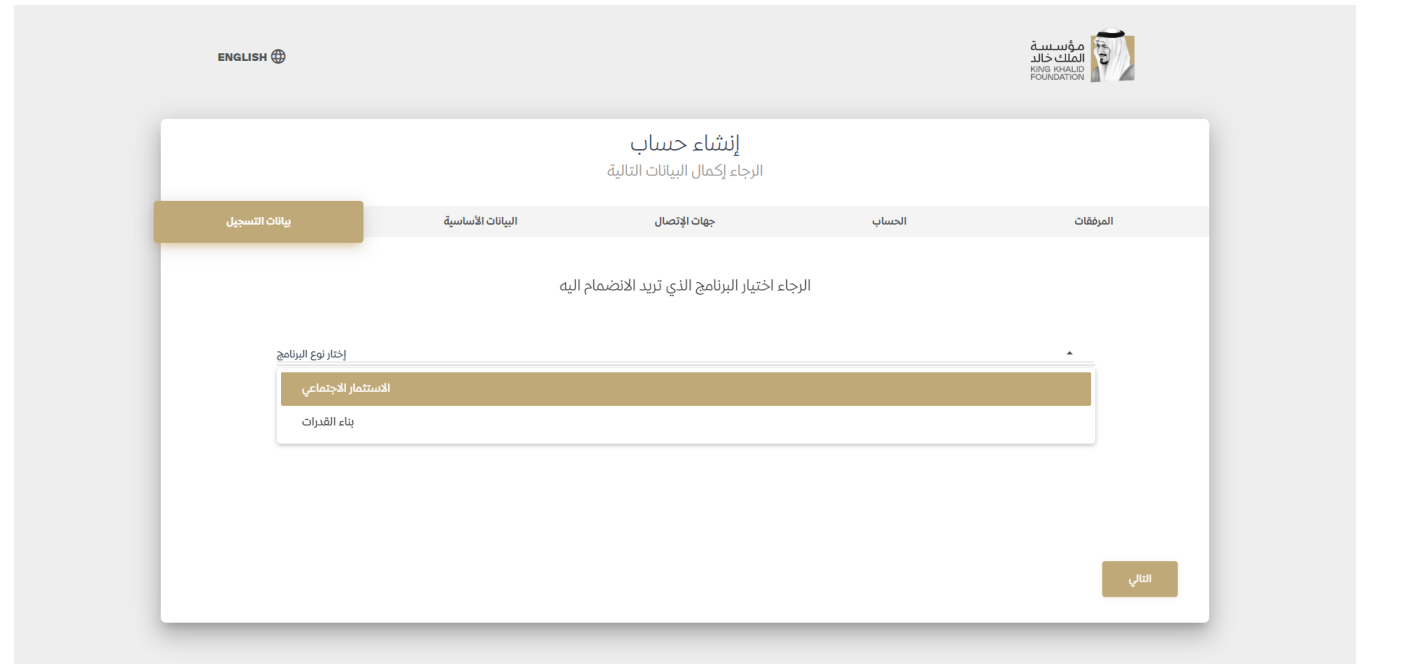

## <span id="page-3-1"></span>**مرحلة التسجيل – نموذج طلب االنضمام – البيانات االساسية: -**

في هذه الشاشة يتم تعبئة البيانات الاساسية للمنظمة/الجمعية من (شعار، اسم، سنة تأسيس والقطاع، الخ...). ֖֦֧֢ׅ֪֚֚֚֚֚֚֚֚֚֚֚֬֝֓֡֡֓֡֓֡֬֝֜֓֡֡֬֝֓֡֬֝֓֓֡֬֝

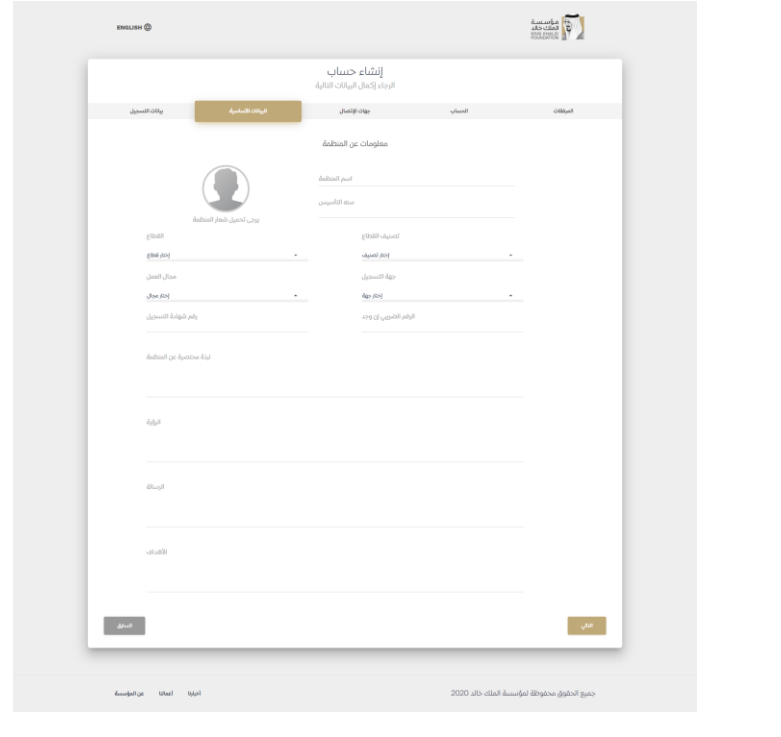

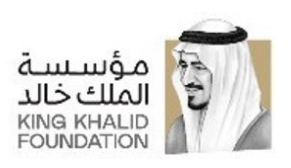

#### <span id="page-4-0"></span>**مرحلة التسجيل – نموذج طلب االنضمام – بيانات جهات االتصال: -**

في هذه الشاشة يتم تعبئة البيانات الاتصال بالمنظمة/الجمعية من (المنطقة، المحافظة، العنوان، الرمز البريدي، رقم الهاتف والبريد الالكتروني الرسمي، الخ...).<br>-ي

ملحوظة: لا يشترط ان يتطابق البريد الالكتروني الرسمي مع البريد الالكتروني للتسجيل ولكن الرسل الكلكتروني للتسجيل هو الذي سيتم التواصل مع المنظمة من خلاله.

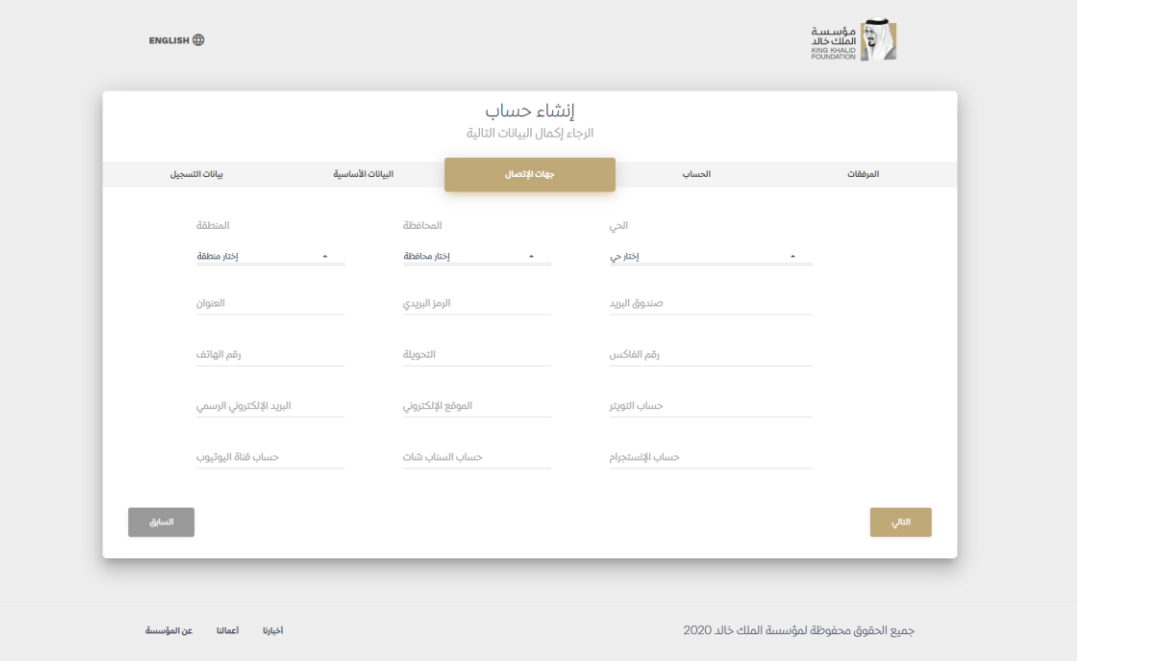

#### <span id="page-4-1"></span>**مرحلة التسجيل – نموذج طلب االنضمام – بيانات الحساب: -**

ي هذه الشاشة يتم ف تعبئة بيانات الحساب المتبقية للمنظمة/الجمعية ֖֦֧֢ׅ֪֚֚֚֚֚֚֚֚֚֚֚֬֝֓֡֡֓֡֓֡֬֝֜֓֡֡֬֝֓֡֬֝֓֓֡֬֝

وهي بيانات المسؤول عن ادارة حساب المنظمة من (اسم، الوظيفة، البريد الإلكتروني، الجوال، الهاتف والتحويلة).

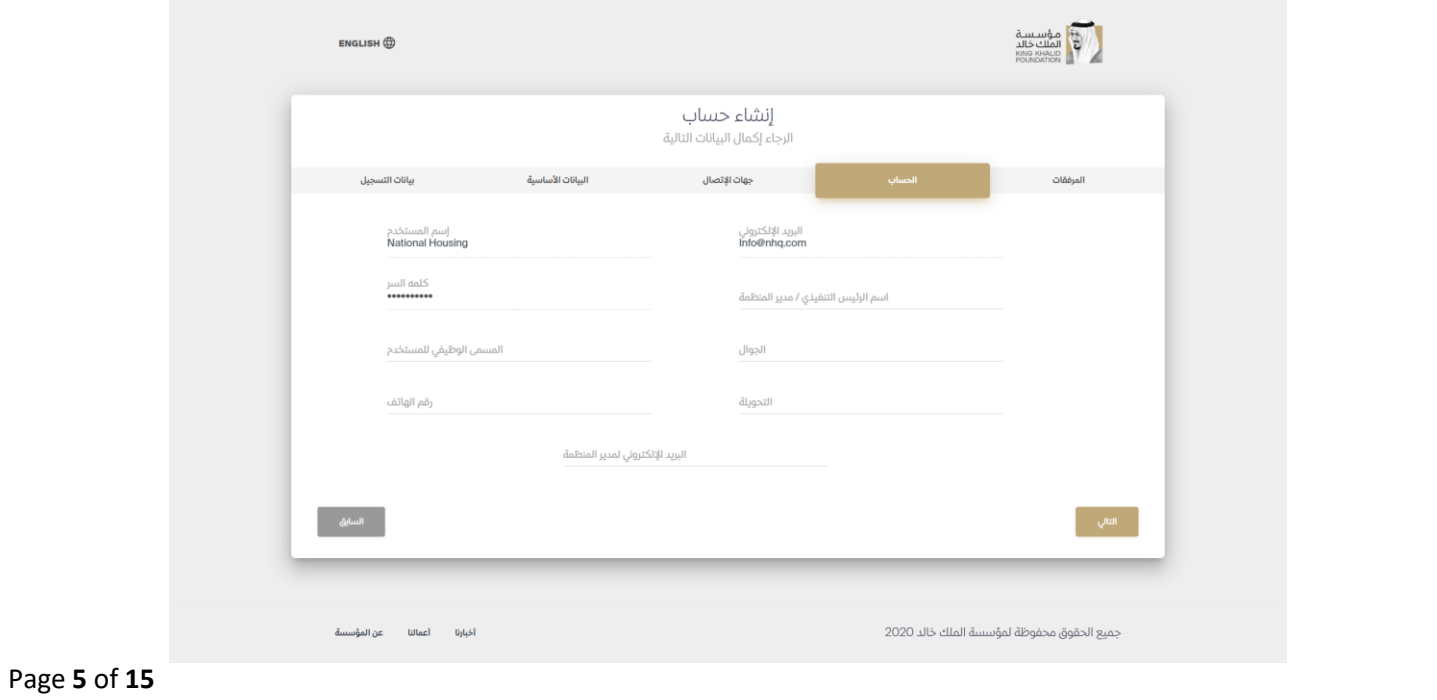

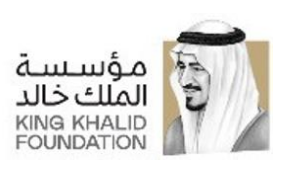

## <span id="page-5-0"></span>**مرحلة التسجيل – نموذج طلب االنضمام – البيانات المرفقة: -**

في هذه الشاشة يتم ارفاق شهادة تسجيل المنظمة/الجمعية التي تم ادخال رقمها في شاشة البيانات الاساسية. ֦֧֦֧֦֧֦֧֦֧ׅ֚֚֡֜֓֡֜֜֜֜֜ ֦֧֦֧֦֧֦֧֦֧ׅ֚֚֡֜֓֡֜֜֜֜֜ ي

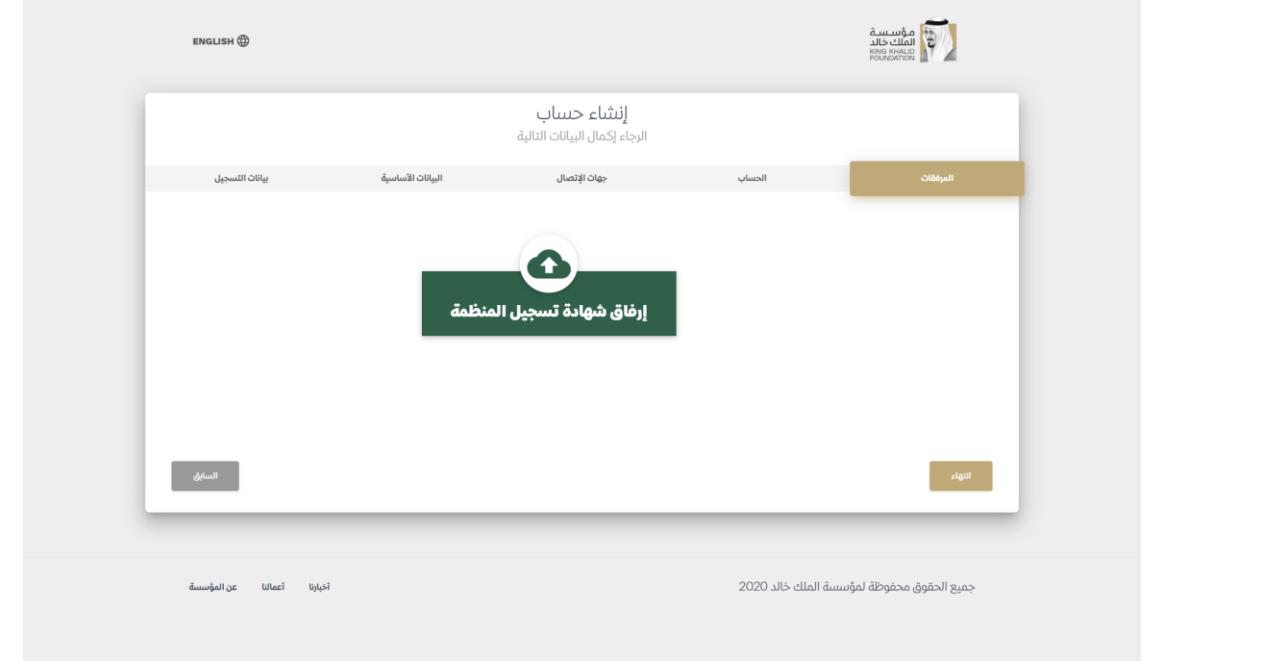

### <span id="page-5-1"></span>**شاشة معلومات الحساب: -**

في هذه الشاشة يتم عرض بيانات المنظمة/الجمعية التي قامت بإدخالها ولا تستطيع الذهاب الي اي شاشة اخري حتى يتم قبول الطلب. ֖֖֦֧֦֧֦֧֦֧֦֧֦֚֚֚֚֚֚֚֬֝֝֝֜֜֜֜֜֝֜֞֡֜

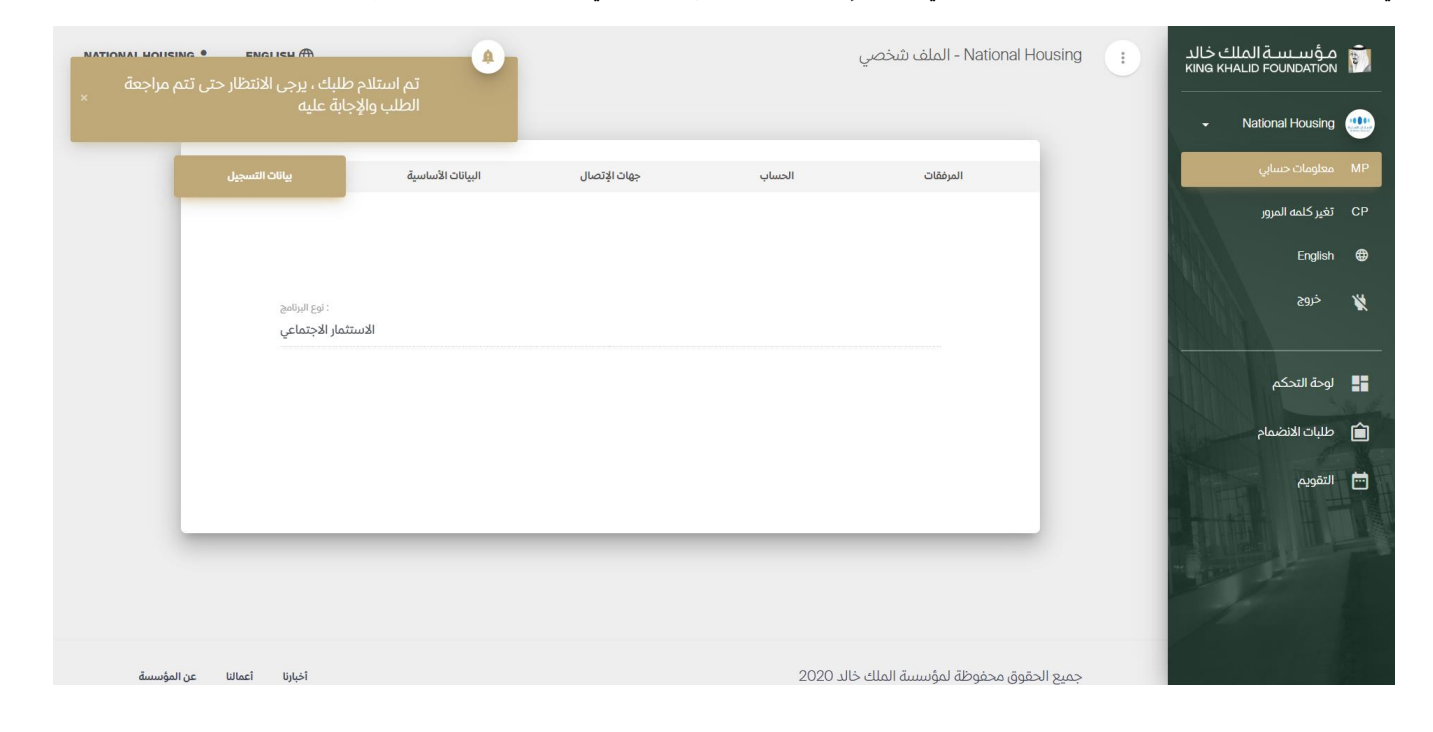

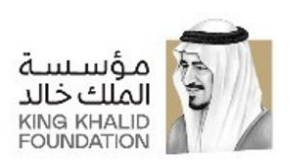

## <span id="page-6-1"></span><span id="page-6-0"></span>**مرحلة التسجيل – البريد اإللكتروني الستالم طلب االنضمام: -**

بعد الإنتهاء من إدخال بيانات الطلب والنقر على زر الإنتهاء يتم ارسال بريد الكتروني إلي المنظمة/الجمعية باستلام نموذج طلب الانضمام. إ ي

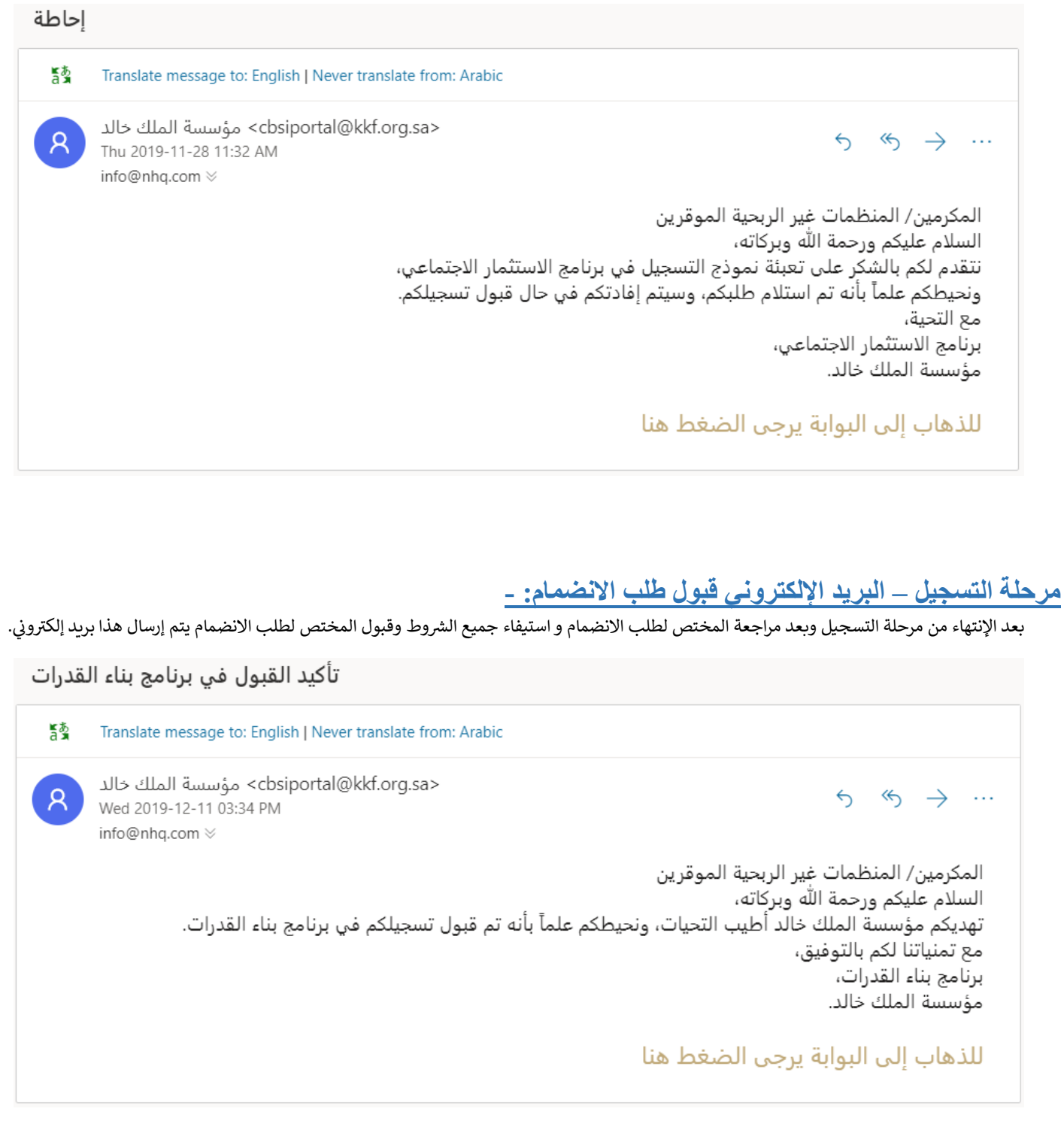

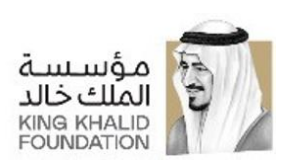

## <span id="page-7-0"></span>**شاشة تسجيل الدخول: -**

إذا كان لدى المنظمة/الجمعية حساب بالفعل تقوم بتسجيل الدخول دون الحاجة للمرور بالخطوات السابقة.

في حالة فقدان كلمة المرور قم بالنقر على زر "نسيت كلمة المرور" لتغير كلمة المرور.<br>-֦֧֦֧֦֧֦֧֦֧֦֧ׅ֦֧֚֚֡֜֓֓֡֓֡֓֡֡֬֜֓֡֡֬

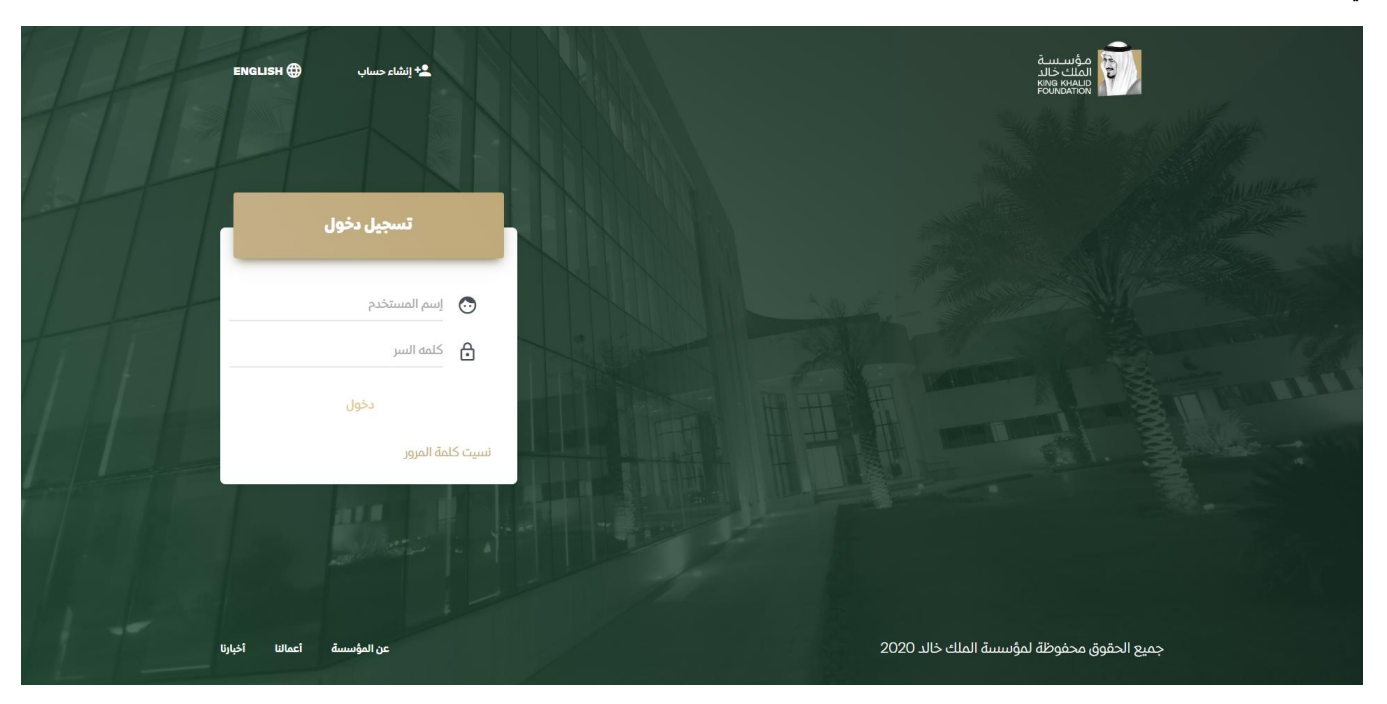

#### <span id="page-7-1"></span>**مرحلة إعادة تعيين كلمة المرور – البحث عن الحساب: -**

في هذه الشاشة يتم ادخال البريد الالكتروني للمنظمة/الجمعية التي قامت بإنشاء الحساب به للبحث والتأكد من الحساب. ֖֦֧֢ׅ֪֚֚֚֚֚֚֚֚֚֚֚֬֝֓֡֡֓֡֓֡֬֝֜֓֡֡֬֝֓֡֬֝֓֓֡֬֝ ي ي

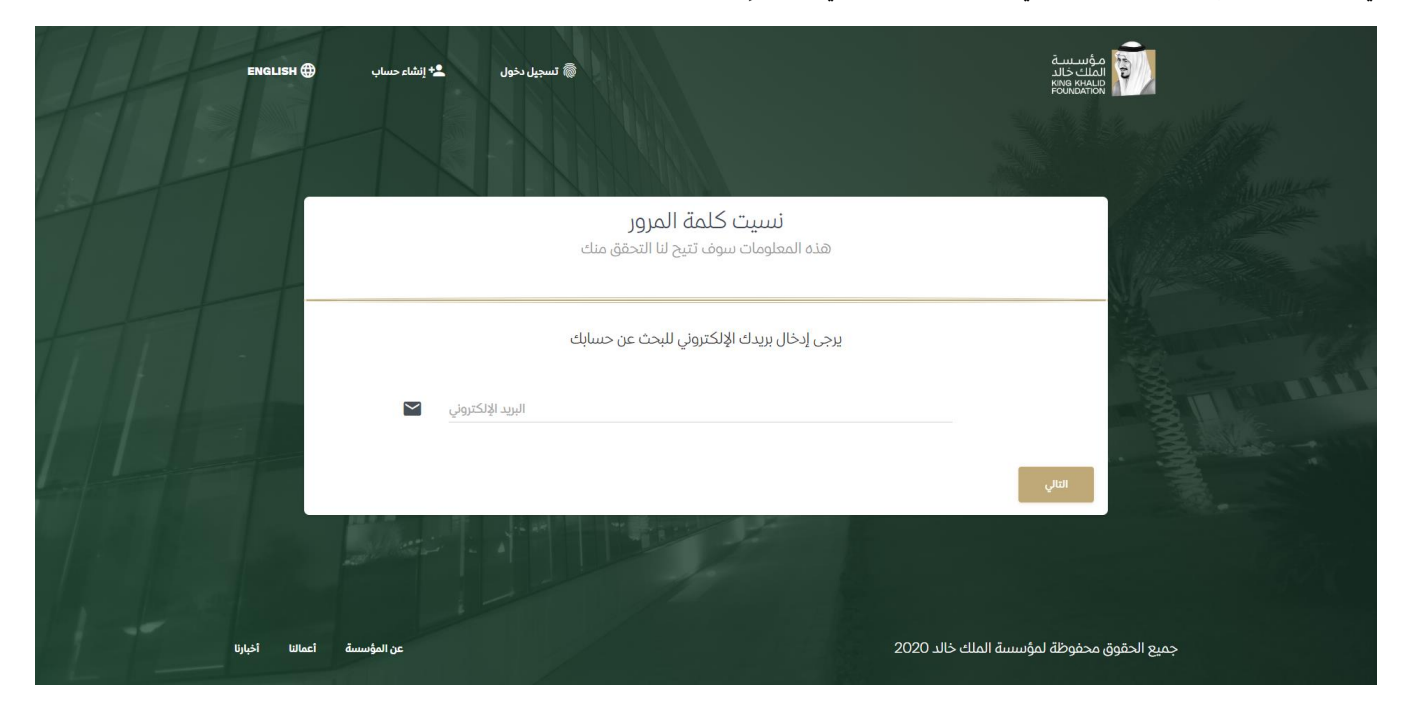

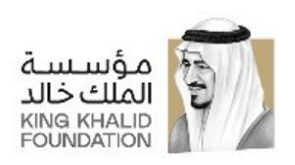

#### <span id="page-8-0"></span>**مرحلة إعادة تعيين كلمة المرور – تحقق من ملكية الحساب: -**

في هذه الشاشة بعد البحث عن الحساب بواسطة البريد الالكتروني يتم التأكد من الحساب عن طريق ادخال الاريع ارقام الاخيرة من رقم شهادة التسجيل ֖֦֧֢ׅ֪֚֚֚֚֚֚֚֚֚֚֚֬֝֓֡֡֓֡֓֡֬֝֜֓֡֡֬֝֓֡֬֝֓֓֡֬֝ ي

#### للمنظمة/الجمعية.

![](_page_8_Picture_4.jpeg)

## <span id="page-8-1"></span>**مرحلة إعادة تعيين كلمة المرور – تأكيد إعادة التعيين: -**

ي ֖֦֧֦֧֦֧֦֧֦֧֦֧֚֚֚֚֚֚֚֚֚֚֚֚֬֝֓֡֡֓֡֡֝֬֓֡֬֓֓֡֬֓֝ في هذه الشاشة، يتم إخطار المنظمة/الجمعية بأنه قد تمت إعادة تعيين كلمة المرور وأنه تم إرسال بريد إلكتروني إليها بكلمة المرور الجديدة. ي

![](_page_8_Picture_7.jpeg)

![](_page_9_Picture_0.jpeg)

#### <span id="page-9-0"></span>**مرحلة إعادة تعيين كلمة المرور – البريد اإللكتروني لكلمة المرور الجديدة: -**

بعد إعادة تعيين كلمة المرور يتم إرسال بريد إلكتروني يحتوي علي كلمة المرور الجديدة. ي .

![](_page_9_Figure_3.jpeg)

#### <span id="page-9-1"></span>**مرحلة إعادة تعيين كلمة المرور – تغير كلمة المرور: -**

بعد الذهاب للبريد الإلكتروني ومعرفة كلمة المرور الجديدة تقوم المنظمة/الجمعية بتسجيل الدخول وتغير كلمة المرور من هذه الشاشة. ي

![](_page_9_Picture_116.jpeg)

![](_page_10_Picture_0.jpeg)

## <span id="page-10-0"></span>**شاشة لوحة التحكم: -**

ي ֦֧֦֧֦֧֦֧֦֧֦֧֦֧֦֧֦֧֦֧֦֧֧֦֧֚֚֬֜֜֓֜ في هذه الشاشة يتم عرض جميع الإعلانات والإشعارات لمشاريـع بناء القدرات.

![](_page_10_Picture_3.jpeg)

## <span id="page-10-1"></span>**شاشة طلبات االنضمام: -**

ي ֦֧֦֧֦֧֦֧֦֧֦֧֦֧֧֦֧֦֧֚֚֚֬֜֓֜֜֜֜֜֞֡֡֬ في هذه الشاشة يتم عرض الطلبات التي تم تقديمها للانضمام إلى مشاريـع بناء القدرات وايضا حالة كل طلب.

![](_page_10_Picture_92.jpeg)

<span id="page-11-0"></span>![](_page_11_Picture_0.jpeg)

## **شاشة استبيان وضع المنظمة الحالي: -**

للانضمام الي أي مشروع من مشاريع بناء القدرات يجب على المنظمة/الجمعية أن تقوم بتعبئة هذا النموذج لاستبيان وضع المنظمة الحالي. وإذا كانت المنظمة قامت بتعبئة النموذج من قبل وتم قبوله من المختصيين لا تحتاج المنظمة الي تعبئته مره للاشتراك في أي مشروع من مشاريـع بناء القدراتز . į

![](_page_11_Picture_139.jpeg)

![](_page_12_Picture_0.jpeg)

## <span id="page-12-0"></span>**شاشة ورشة العمل: -**

بعد تعبئة نموذج استبيان وضع المنظمة الحالي وقبوله من المختصين تستطيع المنظمة الاعتذار او تأكيد الحضور تأكيد الحضور تقوم المنظمة بإدخال ي ֦֧֢֦֧֦֧֦֧֦֧֚֚֡֜֜ بيانات الحضور وإرسالها ويتم إخطار المنظمة/الجمعية عبر البريد الإلكتروني بأنه قد تم استلام الطلب. ي

ملحوظة: الحد الأقصى لعدد الحضور هو شخصياً لكل منظمة وشخص واحد بحد أدنى..

![](_page_12_Picture_117.jpeg)

![](_page_13_Picture_0.jpeg)

## <span id="page-13-0"></span>**شاشة تقيم ورش العمل: -**

بعد حضور ورشة العمل يتم تأكيد الحضور بواسطة المختصين ويتم إرسال بريد إلكتروني للمنظمة/الجمعية شكر علي حضور ورشة العمل وطلب تقيم لهاز ي

![](_page_13_Picture_70.jpeg)

<span id="page-14-0"></span>![](_page_14_Picture_0.jpeg)

## **شاشة متابعة خطة المشروع: -**

بعد حضور وتقيم ورشة العمل يقوم المختص بإرسال طلب لمتابعة خطة المشروع مع المنظمة/الجمعية وفى هذه الشاشة تقوم المنظمة بإرفاق خطة المشروعها. ي ֦֧֢֦֧֦֧֦֧֚֚֡֜֜

![](_page_14_Picture_68.jpeg)